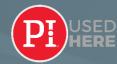

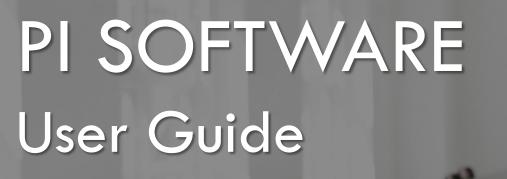

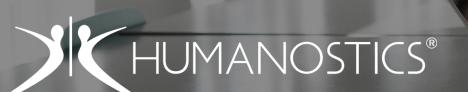

START LEARNING

PI Partner

STRANDVEJEN 72 | 2900 HELLERUP, DENMARK | +45 5389 0535 | WWW.HUMANOSTICS.COM | INFO@HUMANOSTICS.COM

Design  $\checkmark$ 

Browse ~

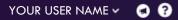

Send Assessments Creat

## Create a New Job

OVERVIEW

## THE FOUR DISCIPLINES

Hire ~

Inspire ~

Diagnose ~

Learn 🗹

## PI SOFTWARE

PI Software is a four discipline platform designed to help you overcome people challenges in different contexts and stages of the employee lifecycle.

We advise you to start with the ESSENTIAL disciplines of PI which are **HIRE** and **INSPIRE**.

These are fundamental and a foundation for working with **DESIGN** and **DIAGNOSE**.

# WATCH DEMO

**Product Tour** 

The Predictive Index

### FIRST STEP

Watch this 3-minute video for an introduction to the entire PI solution.

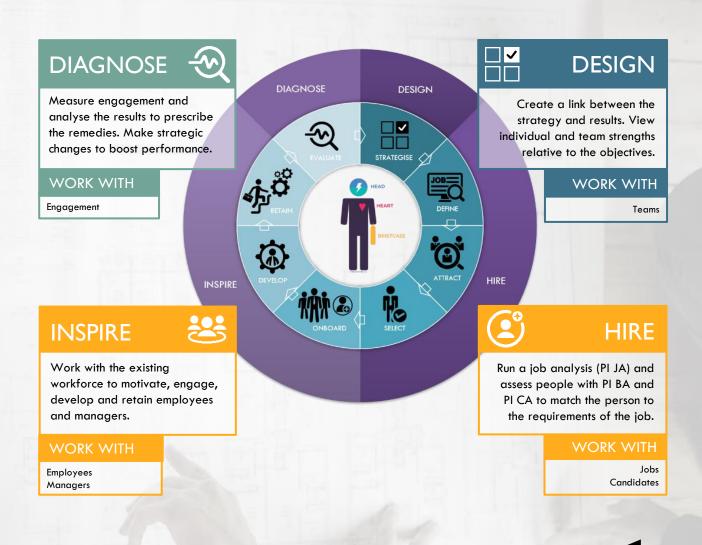

Q Search

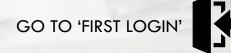

 NEED
 HELP
 ?

 SEND
 EMAIL

 CALL
 +45 5389 0535

2

#### Send Assessments

Create a New Job

3

#### PI) YOUR COMPANY NAME

Design  $\sim$ 

Browse ~

FIRST O G Z

NEED HELP ? EMAIL

+45 5389 0535

SEND

CALL

Hire  $\checkmark$ 

NAVIGATION PANEL - TOGGLE BETWEEN DISCIPLINES

Inspire  $\lor$ 

Diagnose ~

Learn 🗹

Smooth navigation between disciplines. Just like in the software this guide is interactive - click to go to the desired content.

#### IF YOU ARE THE OWNER OF YOUR ACCOUNT

Ensure the account is set up a with folder structure that reflects your organisation and create new users with proper access. Set up the anonymisation process, to comply with GDPR. If you are the account owner navigate to this site.

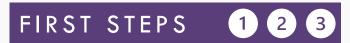

#### SITES TO BOOKMARK

LOGIN SITE for the PI Software platform. Choose your preferred login language and enter your user ID. Your user ID is your email address. If you forget your password, reset from the login site. Recommended browser: Google Chrome. Internet Explorer is not supported. Always ensure your browser is updated.

YOUR NEW BEST FRIEND - Short how-to-videos on different functionalities in the software.

LEARN is the support center where you can find manuals, instructions, videos etc. Use PI Software login credentials to enter.

### ACTIVATE 'SHOW COGNITIVE DATA'

If a blue banner says 'Cognitive Data Hidden', go to your name in the top right corner and click 'Show Cognitive Data'. If the banner is not present and you don't see cognitive data, this has not been activated for your user. Contact your system administrator or contact us.

**Cognitive Data Hidden** 

#### FAMILIARISE WITH THE SOFTWARE

Some enjoy jumping head over heels into it and test/try the functionalities. Some prefer guidelines and instructions.

We advise you to go through this guide and/or to return to it when you want to explore the content of what is available under each discipline.

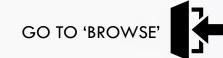

Design  $\vee$ 

D

1.1

8.3

Send Assessments Create a New Job

# CONTENT Dashboard

BROWSE

2 Assessment Cent

3 Folders

Pł

Browse ~

Teams

Organization Employee Dire

Analytics

| A | S      | Н | В | 0      | A | R | D |  |
|---|--------|---|---|--------|---|---|---|--|
|   | $\sim$ |   |   | $\sim$ | - |   |   |  |

The Dashboard is your entry page when you login to PI Software, which provides a quick overview of ongoing activities

|   | RECENT TEAM ACTIVITY                                                                                                    | RECENT JOB ACTIVITY<br>An overview of the positions that you are recruiting for/working on |                                          |                      |                    | kina na laak a  |
|---|----------------------------------------------------------------------------------------------------|--------------------------------------------------------------------------------------------|------------------------------------------|----------------------|--------------------|-----------------|
|   | An overview of your teams and teams shared with you. A shortcut to<br>continue your work with a team. Click on the individual team names or click<br>'VIEW ALL' to see more. | them in                                                                                    | idividually by click<br>king 'VIEW ALL'. |                      |                    |                 |
|   | RECENTLY COMPLETED                                                                                                    | PENDI                                                                                      | NG ASSESSMENTS                           |                      |                    |                 |
|   | This section displays recently completed person assessments. Click on a                                                                                                    | This se                                                                                    | ction displays the s                     | tatus of assessmen   | ts that have not   | yet been        |
| 1 | name to view assessment details or click "VIEW ALL" to get a complete overview.                                                                                              |                                                                                            | eted and allows yo<br>plete overview.    | u to resend invitati | on links. Click "V | 'IEW ALL" to ge |
|   | overview.<br>ASSESSMENT CENTER – Send PI BA and/or PI CA invitations                                                                                                    |                                                                                            |                                          | u to resend invitati | on links. Click "V | 'IEW ALL" to ge |

The folder tree can be expanded to display the hierarchy of subfolders. Click on a folder to view its content and click on a record name to view details.

#### MOVE OR CHANGE 'TYPE'

Upon completion of a recruitment, update the type for the hired individual(s) to 'Employee', by tick-marking the record(s) and clicking 'Update Type' in the 'Admin' dropdown to the right. To move a record to a different folder, tick-mark the record(s) and choose 'Update folder' in the 'Admin' dropdown.

#### GENERATE REPORTS

To create reports for people, tick-mark them and click on the desired tab at the top. If you wish to export data to Excel, select the people and choose 'Download CSV' in the 'Admin' dropdown to the right (only available for software administrators).

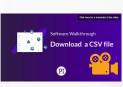

 NEED
 HELP ?

 SEND
 EMAIL

 CALL
 +45 5389 0535

Design  $\lor$ 

Hire  $\sim$ 

Inspire  $\lor$ 

Pł

Browse  $\sim$ 

Send Assessments Create a New Job

BROWSE

N

NEED HELP ?

SEND

CALL

EMAIL

+45 5389 0535

| CONTENT                                                                                               | 'Teams' is a way to work with profiles without moving them from the folder the<br>divisional teams, management teams etc. The Teams you create are unique to                                                                                                    |                                                                                                    |  |  |  |  |  |
|----------------------------------------------------------------------------------------------------|----------------------------------------------------------------------------------------------------|----------------------------------------------------------------------------------------------------|--|--|--|--|--|
| Dashboard<br>Assessment Center<br>Folders<br>Teams<br>Drganization<br>Employee Directory<br>Analytics | CREATE A TEAM<br>Click the button + Create a New Team to create your team. Name your team and<br>add people by typing their names and selecting from the displayed.<br>Click 'Create Team'.<br>You can now run a <u>Team Discovery</u> analysis (if you have access to it) or<br>create reports for some or all profiles in one go. Tick-mark the record(s)<br>and go to the desired tab at the top. | ENTER OR EDIT A TEAM<br>To enter a team, click on the name and click •••<br>Use 'Edit Team' to add or remove profiles (when you remove a profile, the<br>are removed from your team, but not from the software).<br>Use 'View Details' to generate reports.<br>Use 'Share Team' to allow other users to see your team. |  |  |  |  |  |
|                                                                                                    | 5 ORGANIZATION – a functionality to display the organisational hierarchy and<br>Upload and maintain your organisational data in PI Software and efficiently<br>View more details under <u>DIAGNOSE</u> .                                                                                                    | Software Walkthrough                                                                                                    |  |  |  |  |  |
|                                                                                                    |                                                                                                    |                                                                                                    |  |  |  |  |  |
| 6                                                                                                    | EMPLOYEE DIRECTORY – a complete overview of all person records categorised with the type 'Employee'.<br>This section displays all the employees in your company that you have access to. From here you can create individual reports or reports for several people in one go by tick-marking them, and you can move people between folders. Export data to a CSV file.                               |                                                                                                    |  |  |  |  |  |
| reame                                                                                                 | 7 ANALYTICS – plot employee or candidate BA data into an overview to identi                                                                                                    | ify similarities, differences, trends, gaps etc.                                                                                                    |  |  |  |  |  |
|                                                                                                    |                                                                                                    |                                                                                                    |  |  |  |  |  |

Diagnose  $\lor$ 

Learn 🗹

Analytics provides an overview of behavioral profiles for a group of individuals. You can use it for a visual overview of candidate profiles with an overlay of the job target, or for existing teams. Start typing the name of your team or an individual to add them to the plot. Click 'Create Report'. Use it to identify similarities, differences, trends and gaps and work with your teams. Click on 'Individual View' to see the names of the people in your plot.

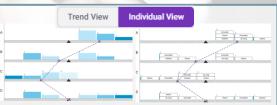

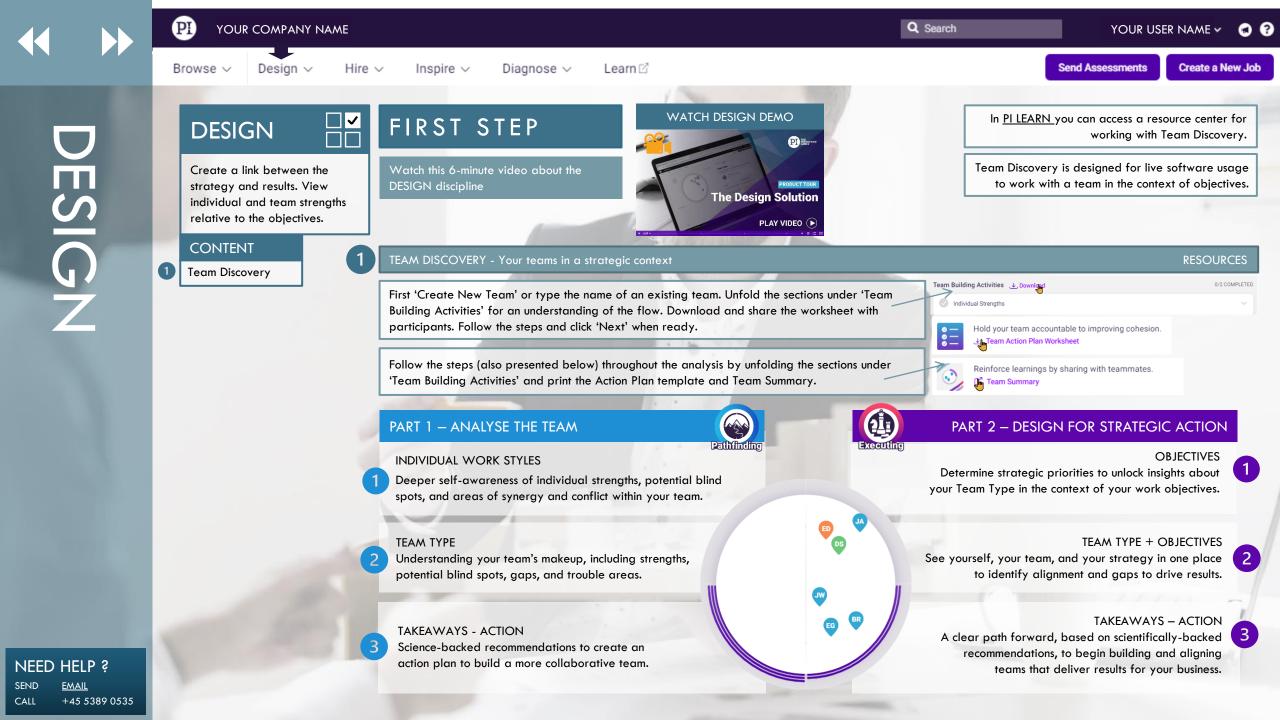

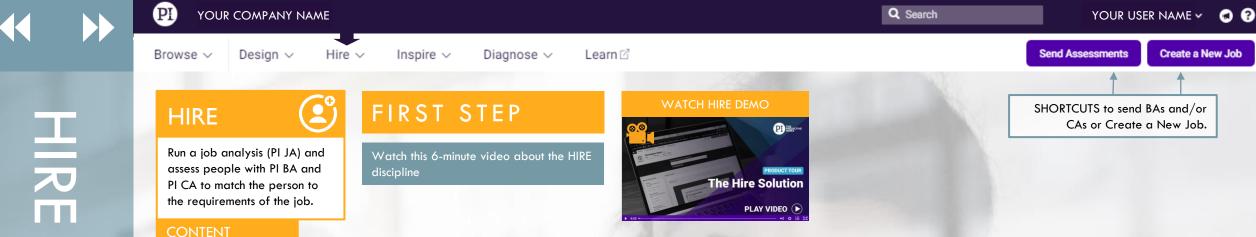

#### CREATE A NEW JOB - Your go-to place when a hiring process begins

Enter the name of the position you are hiring for. Include a job description if you like. Next, you will be able to choose the closest benchmark occupation for the job. This will give you an idea about what other companies typically look for when hiring for this position. If none are suitable select 'no close match'.

#### SET A JOB TARGET - Determine the ideal profile and cognitive capacity for the job

Choose one of the three options below to set your job target.

'GUIDED IOB TARGETING PROCESS'

- gather stakeholders on site and complete the PI JA on the screen.

'SEND TO STAKEHOLDERS' - Send email to stakeholder(s) to give input. Note that invitations are sent in your login language. The completion language can be changed subsequently by the stakeholder(s).

| 8 | Click have for a transcript of the vision                      |
|---|----------------------------------------------------------------|
|   | Software Walkthrough<br>Create a job - send<br>to stakeholders |
|   | PI                                                             |

'SKIP AND SET TARGET MANUALLY' drag and drop the factors along the continuums and set the cognitive target manually.

#### IMPORTANT: REACH CONSENSUS BEFORE YOU MOVE ON

It is important to create consensus amongst stakeholders before you create the final job target. To start this process, click 'SET JOB TARGET'.

The system will show you the combined behavioral target and cognitive target of the position. If you have multiple inputs, the result is an average of the stakeholders' input. You can define and adjust the behavioral and cognitive targets by dragging manually, and you can select the weighting between the two. When you are ready, select 'ACCEPT JOB TARGET'. Print the Job Report from the tab above the behavioral target.

If you need to change a job target, you can administer stakeholder input from 'Modify Target' and 'Manage Stakeholder Input'

# 

Create a New Job Set a Job Target Assess Candidates **Review Candidates** Interview Candidates Onbard New Employee

#### NEED HELP ? SEND EMAIL +45 5389 0535 CALL

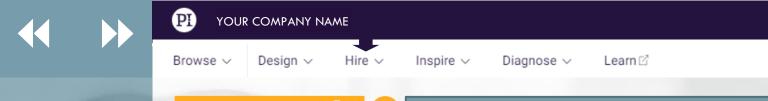

HIRE

Run a job analysis (PI JA) and assess people with PI BA and PI CA to match the person to the requirements of the job.

#### CONTENT

Create a New Job Set a Job Target Assess Candidates Review Candidates Interview Candidates Onbard New Employee

| Novite by Email                                               | Bulk Send by CSV                                                                                               | S<br>Invite by Link                                                                | Checklist                                                                                                    | Add by Score II                                         |                                                                                                    |                                                                                                    |                                                                                                    |
|---------------------------------------------------------------|----------------------------------------------------------------------------------------------------|------------------------------------------------------------------------------------|----------------------------------------------------------------------------------------------------|---------------------------------------------------------|----------------------------------------------------------------------------------------------------|----------------------------------------------------------------------------------------------------|----------------------------------------------------------------------------------------------------|
| click 'Add N<br>Select the 't<br>employee) a<br>link to a job | or<br>recipient and<br>lew Person'.<br>ype' (candidate/<br>and folder and<br>target. Add<br>e to send multiple | Create of<br>and send<br>them fro<br>CSV'. Do<br>a csv ter<br>you to se<br>everyon | ND BY CSV<br>a lot of people<br>d assessments<br>m 'Bulk Send k<br>ownload and f<br>nplate, allowir<br>end assessmen<br>e in one go<br>of individually. | e G<br>to ur<br>by co<br>ill in th<br>ng to<br>ts to ch | ATTE BY LINK<br>enerate a<br>que link (URL) that<br>adidates use to register<br>ir name and email and<br>are a PI BA. You can also<br>pose to have a link to a<br>CA sent to them by<br>ail subsequently. | CHECKLIST<br>Download a paper<br>version of the PI BA for a<br>candidate to fill in by<br>hand, after which you can<br>upload the answers. This is<br>only recommended when<br>the candidate has no<br>access to a computer. | ADD BY SCORE ID<br>If a person has a PI BA<br>result that is not in your<br>system, enter the unique<br>behavioral score ID and<br>regenerate the person's<br>profile. The 10-digit code<br>is shown under the<br>synthesis graph. |

#### REVIEW CANDIDATES – Compare candidates to the job target and view match scores

Select the job title from the list on the dashboard or find it by using the search field. The job target you set earlier is shown along with the list with candidates. Tick-mark one of the candidates to view their profile compared to the target. You can click on the heart icon to mark a candidate as a favorite for the job. 'Other Matches for This Job' displays other matching people in the account not linked to this position.

MATCH SCORES. The software presents a behavioral match score, a cognitive match score, and an overall match score for each of the candidates. The scores range from 1 to 10 where 10 is a perfect match.

#### INTERVIEW CANDIDATES – Create interview guide(s)

When you have decided which candidates to interview, go to their person page by clicking their name or searching for them.

Generate the interview guide and prepare your interview. Watch this video about the 'Person Page' to explore a person.

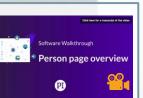

#### ONBOARD NEW EMPLOYEES – Prepare the onboarding kit

Search for the person you are onboarding. Select language and choose relevant report(s) to include. Send the reports to the Manager. Consider the employee's profile when you create the <u>onboarding program</u>.

 NEED
 HELP
 ?

 SEND
 EMAIL

 CALL
 +45 5389 0535

YOUR USER NAME 🗸 😭 🖓

Create a New Job

Send Assessments

Q Search

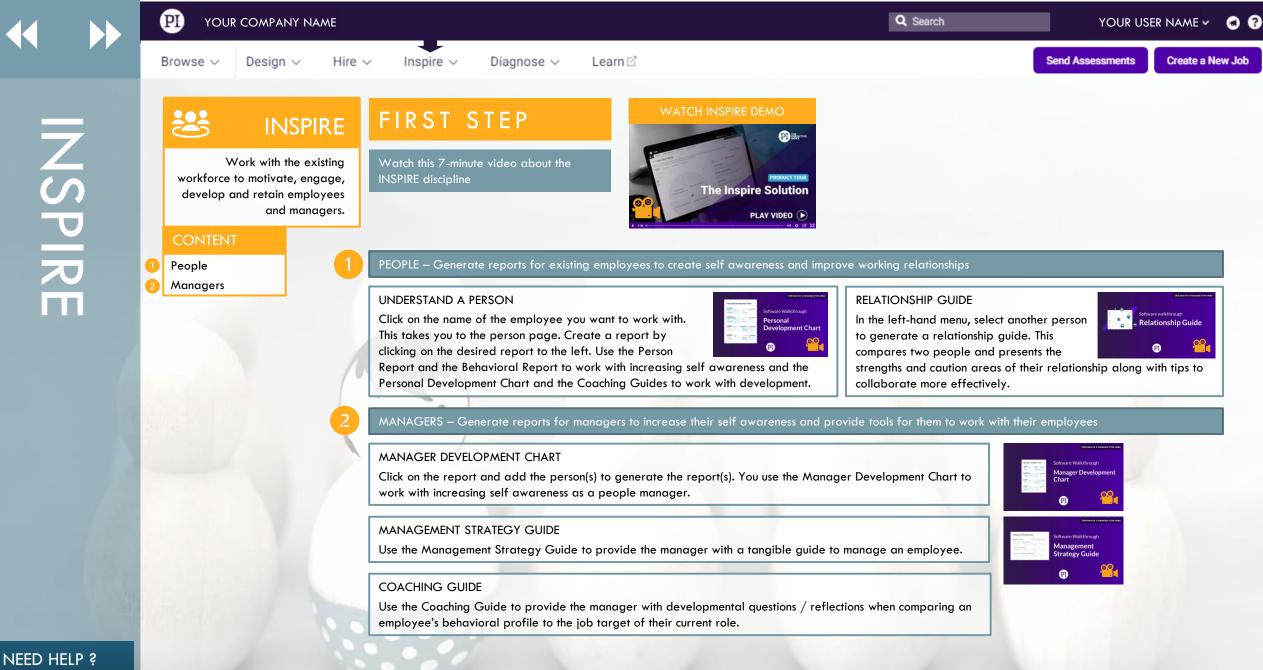

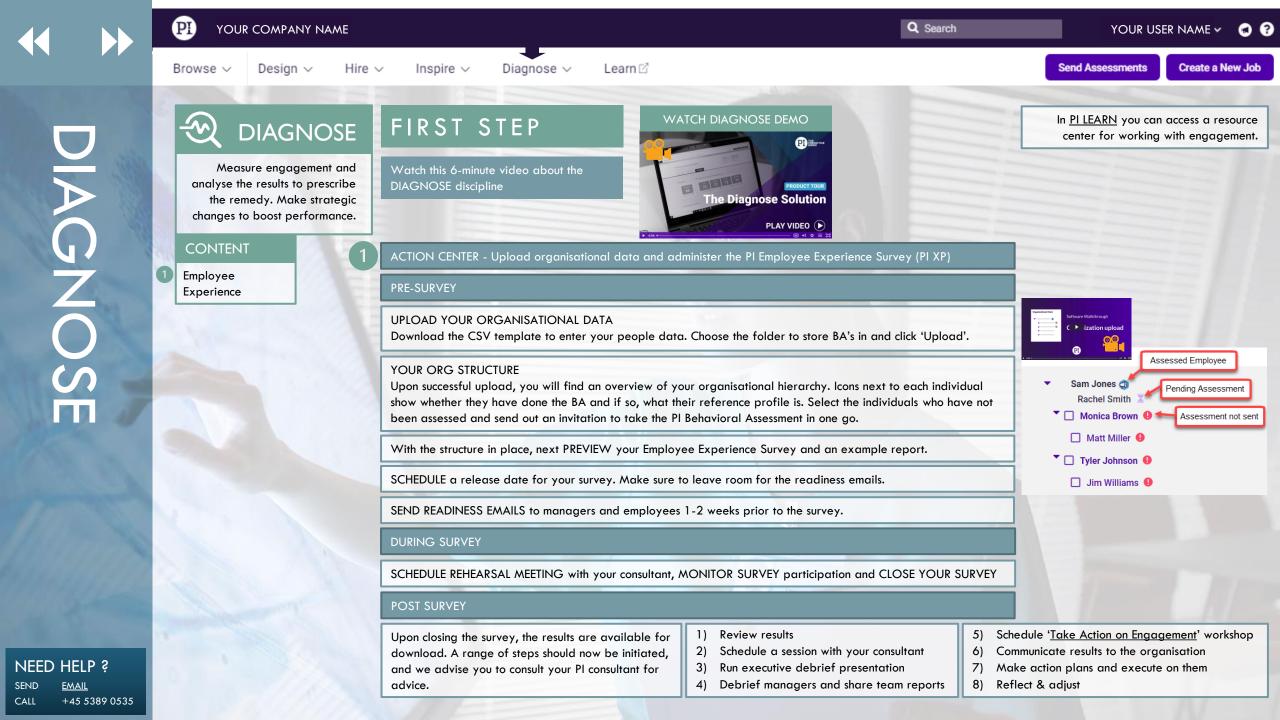

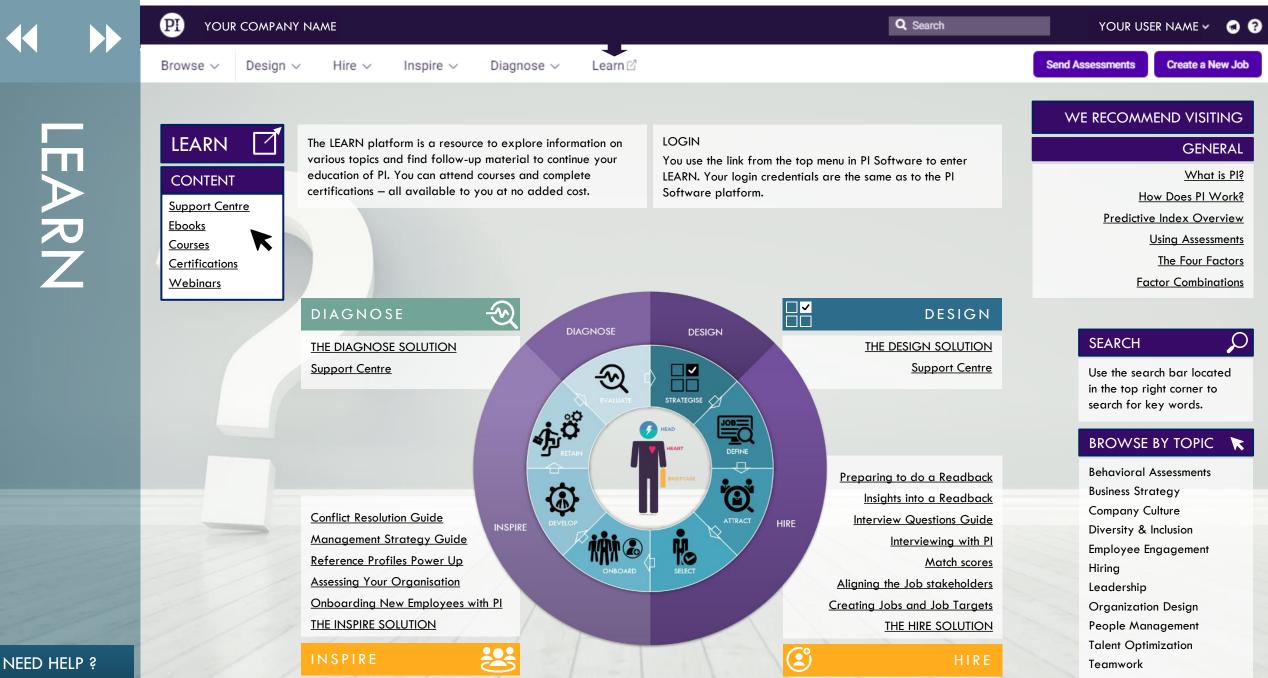

SEND <u>EMAIL</u> CALL +45 5389 0535

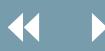

Design  $\sim$ 

Browse ∨

Send Assessments Create a New Job

0 0

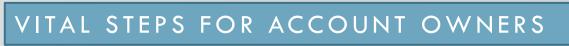

Inspire  $\checkmark$ 

#### IF YOU ARE THE OWNER OF YOUR ACCOUNT, COMPLETE THESE STEPS

Hire  $\checkmark$ 

#### SET UP A FOLDER STRUCTURE

Your account comes with a root folder (company name) and folders for Candidates, Employees and Positions. You can add new folders to create a structure that matches your organisation. Click the video to see how.

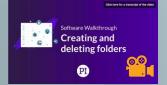

## ADD NEW USERS TO

YOUR ACCOUNT

Diagnose ~

Learn 🗹

Grant access to those who will be working with Pl. Read about the different user roles <u>here</u>, and create new users easily in the software. Read the document below to create new users properly.

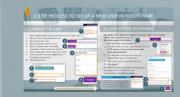

#### SET UP AUTOMATIC ANONYMISATION

To stay GDPR compliant, set up a process to anonymise candidate data in your account. Include a consent message to refer to your privacy policy. Contact us for help or read the document below.

| CHAMMONTCE. | This QUEST-HERETOWET OF A EXEMPTICAL TO COMPLY WITH COM | managet foreigner<br>exemution<br>management better |  |
|-------------|---------------------------------------------------------|-----------------------------------------------------|--|
|             | * * * *<br>* GDPR *<br>* * *                            |                                                     |  |
| Als.        |                                                         |                                                     |  |

#### ALLOW US TO VIEW YOUR DATA

Q Search

The third-party access functionality lets your PI Consultant access data in your account which allows us to assist you better when you need to discuss profiles or come across issues. Granting us third-party access is GDPR compliant.

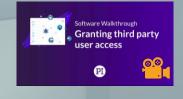

### WHEN YOU NEED HELP

We can assist you faster than PI's customer service team 99% of the time, so reach out to your PI consultant if you need help or have issues in the software. Login to <u>LEARN</u> to find your PI consultant or reach out to <u>info@humanostics.com</u>

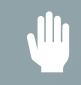

 NEED
 HELP ?

 SEND
 EMAIL

 CALL
 +45 5389 0535